# **Cheat Sheet**

InfoView is an application that allows users to access business critical documents via the web. We are currently using this as a Crystal Reports Viewer.

# Log on Screen

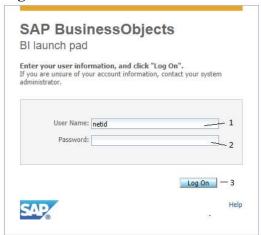

- 1. Type in your SUNYSB.EDU NETID
- 2. Type in your NETID password
- 3. Click Log On

## **Documents Screen**

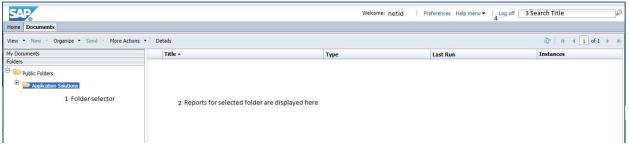

- 1. Folder selection window, most are named by application or department function
- 2. Report selection window, where the reports for the selected folder are listed
- 3. Search for a report by title
- 4. Log Off

#### **Home Screen**

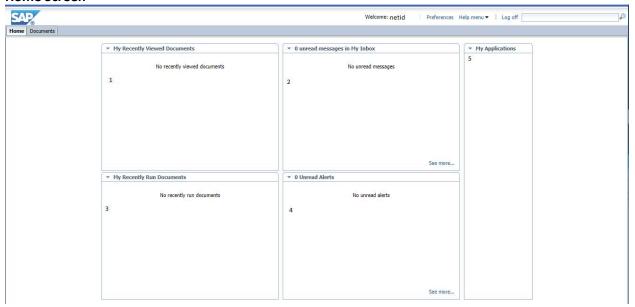

- 1. Shortcut to Recently Viewed Documents
- 2. Shortcut to Inbox (where automated delivered reports of recent notifications will appear)
- 3. Shortcut to Recently Run Documents
- 4. Alerts (where messages from the System Administrator may appear)
- 5. My Applications (should be blank, as these plug-ins have not been purchased)

## **Report Preview Screen**

To run a report double click the title from the Documents tab Report selection window.

a. If prompted input report parameters (Example: Date Range)

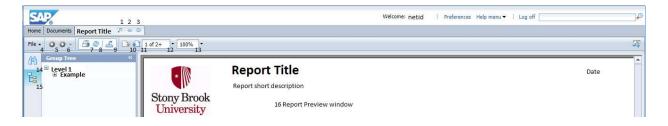

## Menu Items

- 1. Open in new window
- 2. Pin this tab
- 3. Close this tab
- 4. File Options

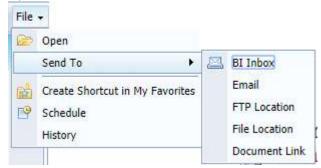

- 5. Go Back
- 6. Go Forward
- 7. Print this report
- 8. Refresh Report
- 9. Export this report
- 10. Go to Previous Page
- 11. Go to Next Page
- 12. Page Navigation
- 13. Zoom
- 14. Find

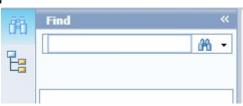

- 15. Group Tree (if report was configured to group content)
- 16. Report Preview window